# Treuhänderakte

#### Hauptseite > Insolvenz > Treuhänderakte

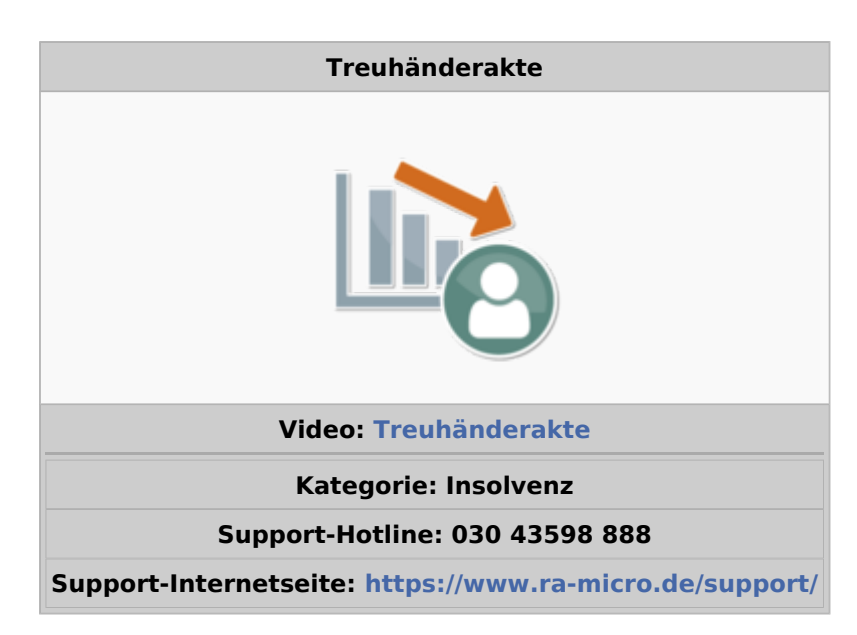

#### Inhaltsverzeichnis

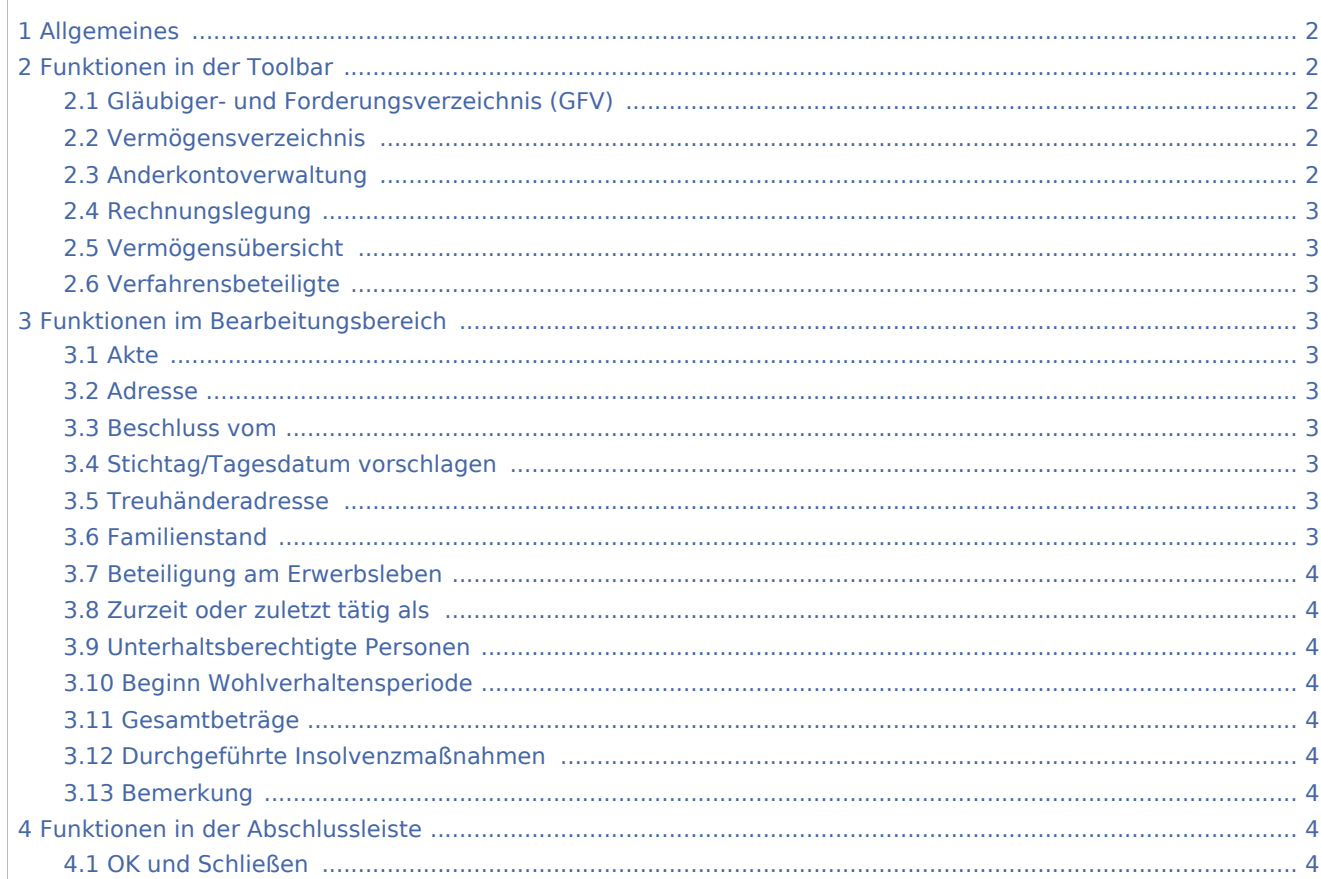

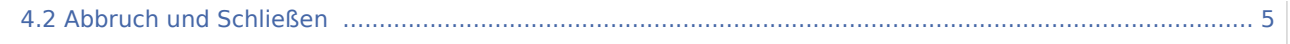

# <span id="page-1-0"></span>Allgemeines

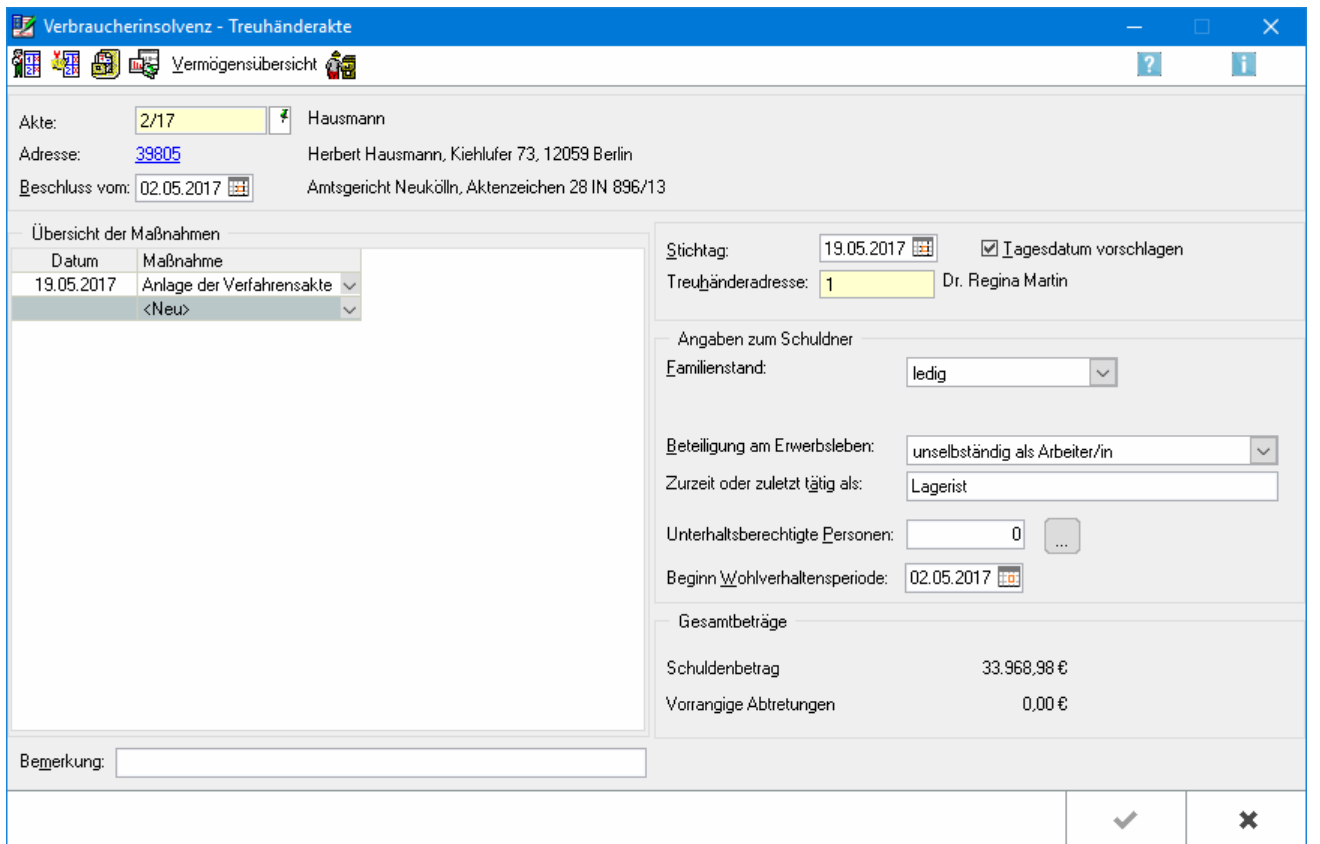

Die Treuhänderakte wird mit dieser Programmfunktion bearbeitet. Das Gläubiger- und Forderungsverzeichnis lässt sich mit wenigen Arbeitsschritten erstellen. Vermögen enthält alle Einkünfte, Forderungen sowie das Vermögen des Schuldners. Die Zinsberechnung und Fortschreibung für ausgewählte Forderungen erfolgt automatisch.

# <span id="page-1-1"></span>Funktionen in der Toolbar

# <span id="page-1-2"></span>Gläubiger- und Forderungsverzeichnis (GFV)

Hauptartikel → [Gläubiger- und Forderungsverzeichnis](https://onlinehilfen.ra-micro.de/index.php/Gl%C3%A4ubiger_und_Forderungsverzeichnis)

### <span id="page-1-3"></span>Vermögensverzeichnis

Hauptartikel → [Vermögensverzeichnis](https://onlinehilfen.ra-micro.de/index.php/Treuh%C3%A4nderakte_Verm%C3%B6gensverzeichnis)

### <span id="page-1-4"></span>Anderkontoverwaltung

Hauptartikel → [Anderkontenverwaltung](https://onlinehilfen.ra-micro.de/index.php/Treuh%C3%A4nderakte_Anderkontoverwaltung)

#### <span id="page-2-0"></span>Rechnungslegung

Hauptartikel → [Rechnungslegung](https://onlinehilfen.ra-micro.de/index.php/Treuh%C3%A4nderakte_Rechnungslegung)

#### <span id="page-2-1"></span>Vermögensübersicht

Hauptartikel → [Vermögensübersicht](https://onlinehilfen.ra-micro.de/index.php/Treuh%C3%A4nderakte_Verm%C3%B6gens%C3%BCbersicht)

#### <span id="page-2-2"></span>Verfahrensbeteiligte

Hauptartikel → [Verfahrensbeteiligte](https://onlinehilfen.ra-micro.de/index.php/Verfahrensbeteiligte)

# <span id="page-2-3"></span>Funktionen im Bearbeitungsbereich

#### <span id="page-2-4"></span>Akte

Die Nummer, unter der die Akte angelegt wurde, wird eingegeben. Nach Bestätigung werden die Aktenkurzbezeichnung und die Adressdaten des Mandanten zur besseren Kontrollmöglichkeit angezeigt. Die Akte muss zwingend als Verbraucherinsolvenzakte angelegt worden sein.

#### <span id="page-2-5"></span>Adresse

Die Adressnummer kann im Adressfenster bearbeitet werden.

#### <span id="page-2-6"></span>Beschluss vom

Bei Beschluss vom wird das Datum des Eröffnungsbeschlusses des gerichtlichen Insolvenzverfahrens eingegeben, sofern dieses Datum bereits bekannt ist.

# <span id="page-2-7"></span>Stichtag/Tagesdatum vorschlagen

Abhängig davon, ob die Option Tagesdatum vorschlagen gewählt wird, erfolgt eine Aktualisierung des Stichtags bei jedem Aufruf der Akte. Wird die Option Tagesdatum vorschlagen nicht gewählt, wird das unter Stichtag vermerkte Datum zur Akte gespeichert, so dass für Forderungen, die erst nach diesem Stichtag verzinslich sind, Zinsen nicht berechnet werden. Erst nach Änderung des unter Stichtag angegebenen Datums erfolgt eine Neuberechnung der Zinsen. Ist die Option Tagesdatum vorschlagen gewählt, wird bei jedem Aufruf der Akte unter Stichtag automatisch vom Programm das aktuelle Tagesdatum eingetragen, so dass stets die aktuell angefallenen Zinsen berechnet werden.

#### <span id="page-2-8"></span>Treuhänderadresse

Die Adressnummer der Kanzlei wird als Adressnummer des Treuhänders eingegeben.

#### <span id="page-2-9"></span>Familienstand

Der Familienstand des Schuldners wird erfasst.

# <span id="page-3-0"></span>Beteiligung am Erwerbsleben

Es wird ausgewählt, wie sich der Schuldner am Erwerbsleben beteiligt.

## <span id="page-3-1"></span>Zurzeit oder zuletzt tätig als

Die ausgeübte Tätigkeit des Schuldners wird eingetragen.

### <span id="page-3-2"></span>Unterhaltsberechtigte Personen

Die Anzahl der unterhaltsberechtigten Personen wird eingetragen. Über den Drei-Punkte-Button können die Adressdaten der Unterhaltsberechtigten erfasst werden. Vom Programm wird automatisch die Zahl der erfassten Unterhaltsberechtigten vorgeschlagen; dieser Vorschlagswert kann aber manuell nach oben korrigiert werden, wenn (noch) nicht die Adressdaten aller Unterhaltsberechtigten erfasst wurden.

#### <span id="page-3-3"></span>Beginn Wohlverhaltensperiode

Erfassen Sie hier den Beginn der Wohlverhaltensperiode.

#### <span id="page-3-4"></span>Gesamtbeträge

Hier werden die gesamten im Gläubiger- und Forderungsverzeichnis erfassten Schuldenbeträge sowie die vorrangig abgetretenen Forderungen angezeigt.

#### <span id="page-3-5"></span>Durchgeführte Insolvenzmaßnahmen

Eine Übersicht der Maßnahmen wird angezeigt. Über Neu kann auch eine Maßnahme manuell vermerkt oder eine in der Übersicht der Maßnahmen dokumentierte Maßnahme zur Treuhänderakte geändert oder gelöscht werden. Bei einem Neueintrag wird das Datum und die Bezeichnung der Maßnahme eingegeben; bei einer Änderung werden diese Angaben entsprechend angepasst.

#### <span id="page-3-6"></span>Bemerkung

Um einen schnellen Überblick über den Sachstand der jeweiligen Akte zu bekommen und so eventuell einzuleitende Maßnahmen ersehen können, besteht die Möglichkeit, hier einen entsprechenden Hinweistext zu erfassen.

# <span id="page-3-7"></span>Funktionen in der Abschlussleiste

#### <span id="page-3-8"></span>OK und Schließen

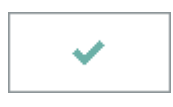

Die Eingabe wird gespeichert und das Fenster wird geschlossen.

# <span id="page-4-0"></span>Abbruch und Schließen

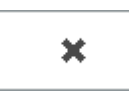

Der Vorgang wird abgebrochen und das Fenster wird geschlossen.